## Как обновить ПО маршрутизатора через аварийный режим?

Предварительно скачайте файл с актуальной версией прошивки в соответствии с аппаратной версией маршрутизатора (аппаратная версия маршрутизатора обозначена как H/W Ver.: на стикере на нижней панели устройства).

Далее на сетевой карте ПК необходимо задать статический IP-адрес из подсети маршрутизатора, например 192.168.1.22 с маской подсети 255.255.255.0.

Чтобы задать необходимый IP-адрес в ОС Windows XP, выполните следующее:

 $1.$ Нажмите кнопку Пуск и перейдите в раздел Панель управления > Сеть и подключения к Интернету > Сетевые подключения.

2. В окне Сетевые подключения щелкните правой кнопкой мыши по соответствующему Подключению по локальной сети и выберите строку Свойства в появившемся контекстном меню

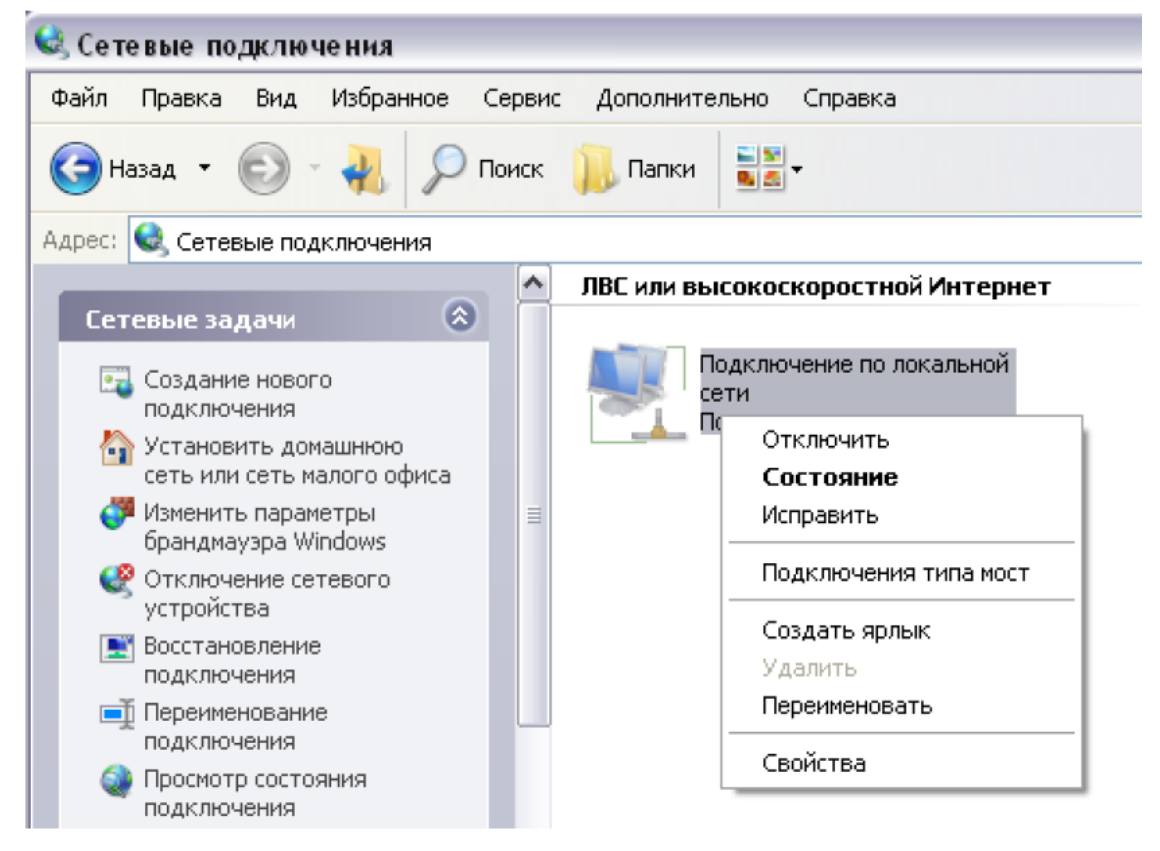

 $3<sub>1</sub>$ В окне Подключение по локальной сети - свойства на вкладке Общие выделите строку Протокол Интернета (ТСР/IР). Нажмите кнопку Свойства.

Установите переключатель в положение Использовать следующий адрес и  $\overline{4}$ . введите значение 192.168.1.22 в поле IP-адрес. Поле Маска подсети заполнится автоматически. Нажмите кнопку ОК.

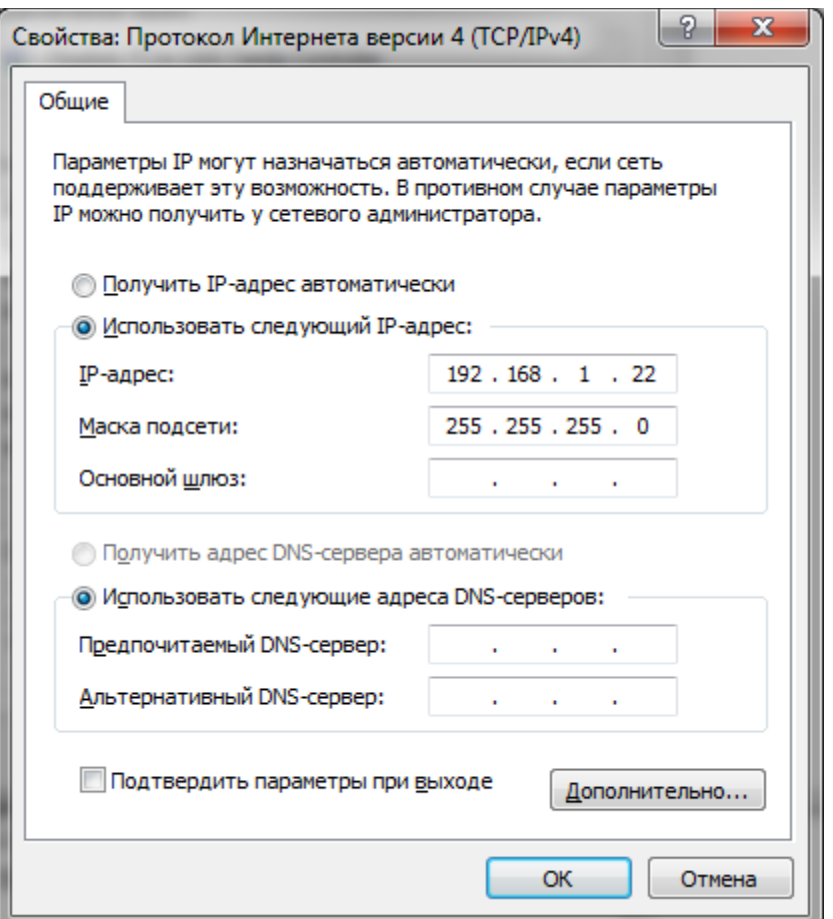

5. Нажмите кнопку **ОК** в окне свойств подключения.

Для настройки IP-адреса в ОС Windows 7 выполните следующее:

- 1. Нажмите кнопку **Пуск** и перейдите в раздел **Панель управления**.
- 2. Выберите пункт **Центр управления сетями и общим доступом**. (Если панель управления имеет вид «по категориям» (в верхнем правом углу окна в списке **Просмотр** выбран пункт **Категория**), выберите строку **Просмотр состояния сети и задач** под пунктом **Сеть и Интернет**.)
- 3. В меню, расположенном в левой части окна, выберите пункт **Изменение параметров адаптера**.
- 4. В открывшемся окне щелкните правой кнопкой мыши по соответствующему **Подключению по локальной сети** и выберите строку **Свойства** в появившемся контекстном меню.

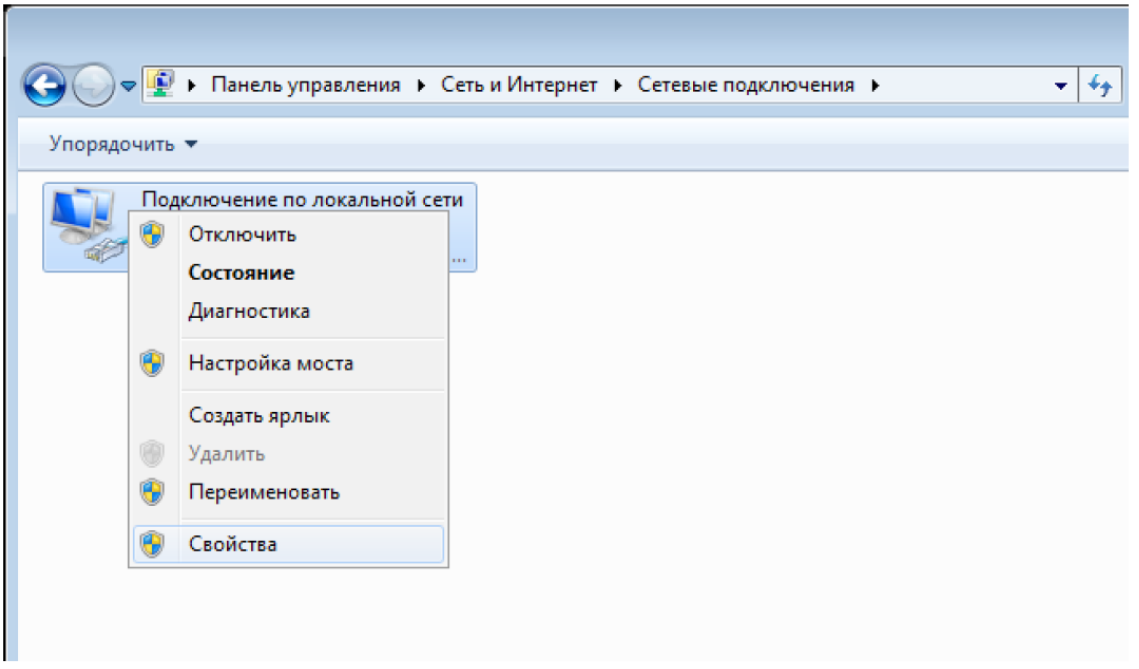

- 5. В окне **Подключение по локальной сети свойства** на вкладке **Сеть** выделите строку **Протокол Интернета версии 4 (TCP/IPv4)**. Нажмите кнопку **Свойства**.
- 6. Установите переключатель в положение **Использовать следующий адрес** и введите значение **198.168.1.22** в поле **IP-адрес**. Поле **Маска подсети** заполнится автоматически. Нажмите кнопку **OK**.

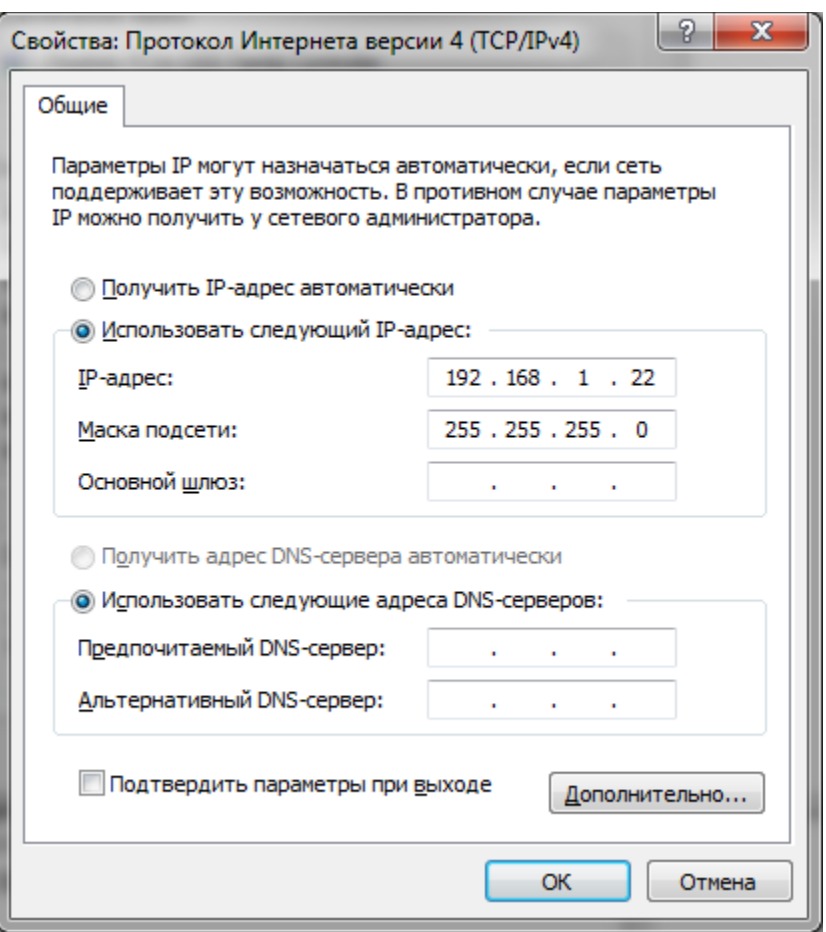

7. Нажмите кнопку **OK** в окне свойств подключения.

## **Далее необходимо перевести ADSL- маршрутизатор в аварийный режим.**

- 1. Для этого отключите питание устройства, нажав кнопку ON/OFF на задней панели маршрутизатора.
- 2. Нажмите и удерживайте кнопку Reset.
- 3. Продолжая удерживать данную кнопку, включите питание устройства.
- 4. После включения питания продолжайте удерживать кнопку Reset ещё 10 сек.
- 5. После выполненных шагов устройство перейдет в аварийный режим.
- 6. Далее откройте браузер и в адресной строке введите IP-адрес маршрутизатора

## (192.168.1.1). Нажмите клавишу **Enter**.

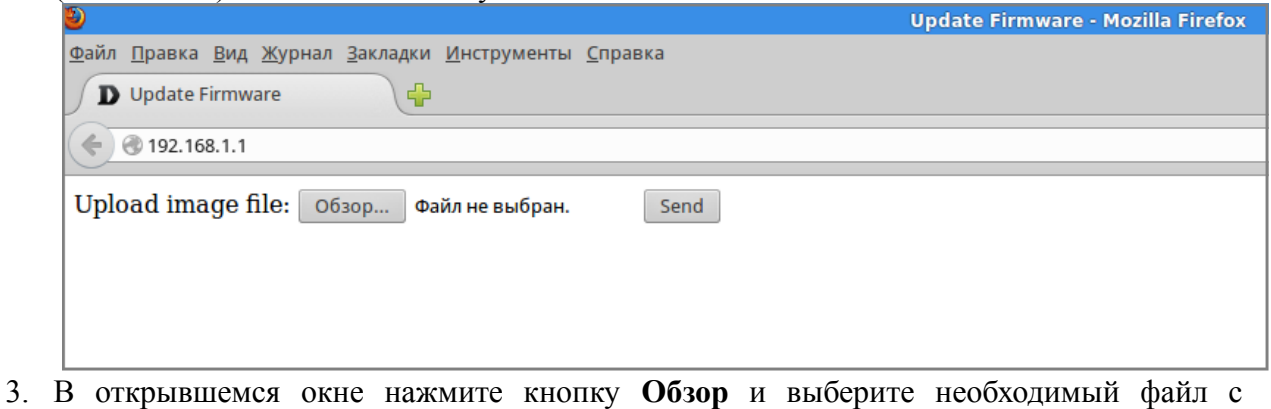

- прошивкой.
- 4. Далее нажмите **Send**.